### **Come ottenere un file in PDF/A**

Tutti gli allegati da caricare sulla piattaforma RUNTS (verbali, bilanci, ecc.) devono essere in formato PDF/A. Il PDF/A è un sottoformato del PDF che rende possibile la conservazione dei documenti a lungo termine su supporti digitali.

Per trasformare un file in PDF/A abbiamo almeno due soluzioni.

#### **Soluzione 1**

Se abbiamo un file pdf, ad esempio in seguito ad una scansione, possiamo utilizzare uno dei numerosi programmi online gratuiti che trasformano i file PDF in file PDF/A in pochi passaggi.

Scegliamo come esempio "PDF24 Tools" – <https://tools.pdf24.org/it/pdf-in-pdfa> (questo è uno dei tanti programmi). Cliccare sul tasto "Scegliere i file".

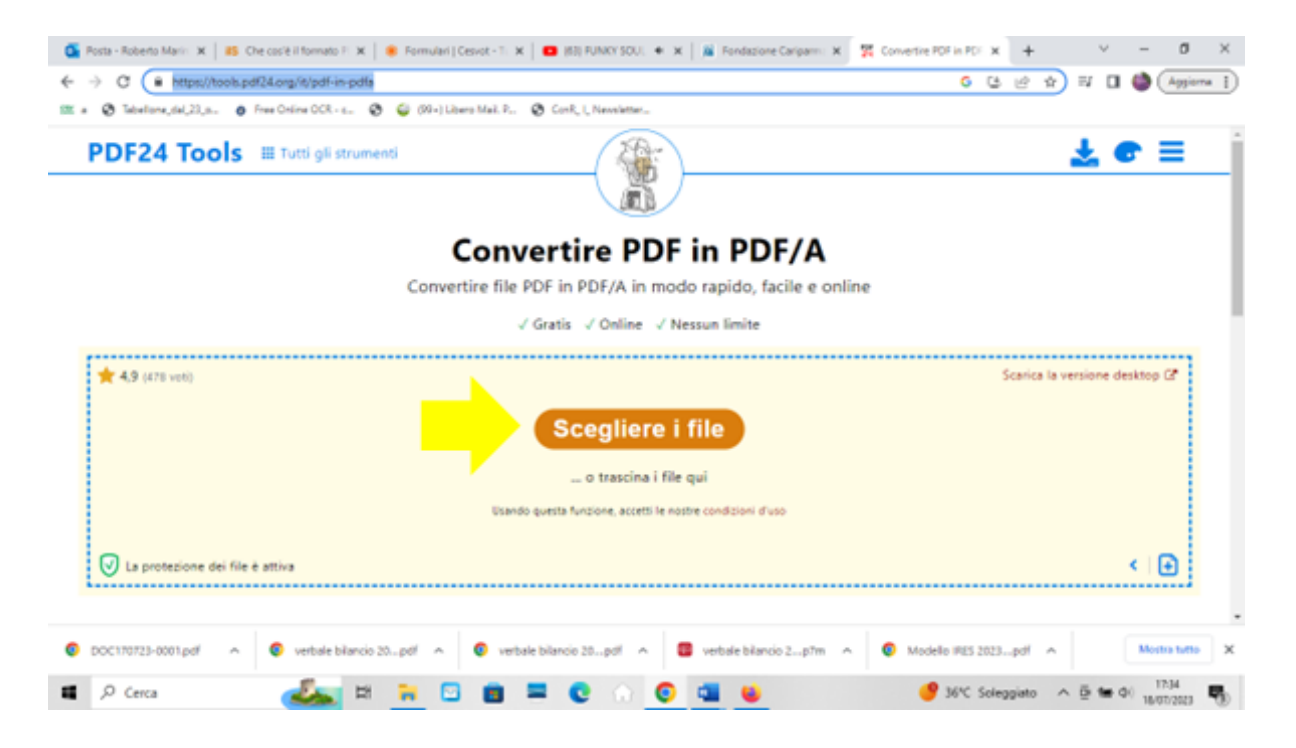

Si aprirà una finestra che permetterà di selezionare il file da trasformare. Confermare la scelta del file cliccando sul file "Apri"

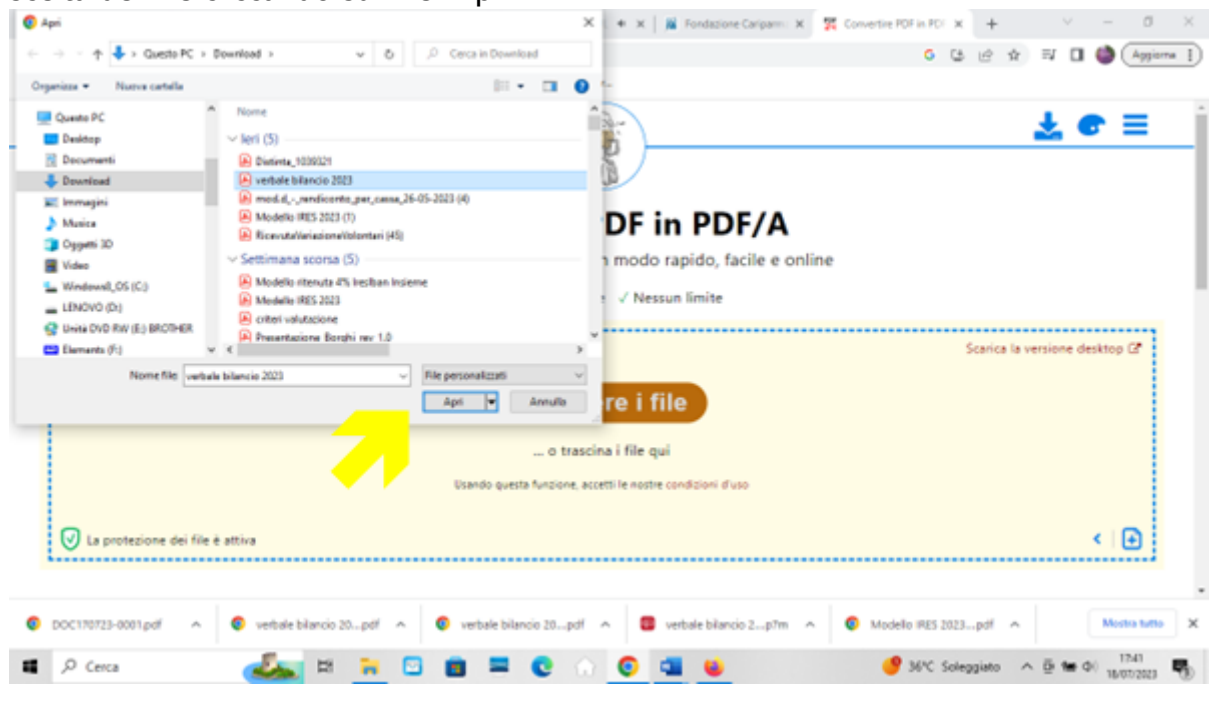

Una volta scelto il file cliccare sul tasto "Convertire"

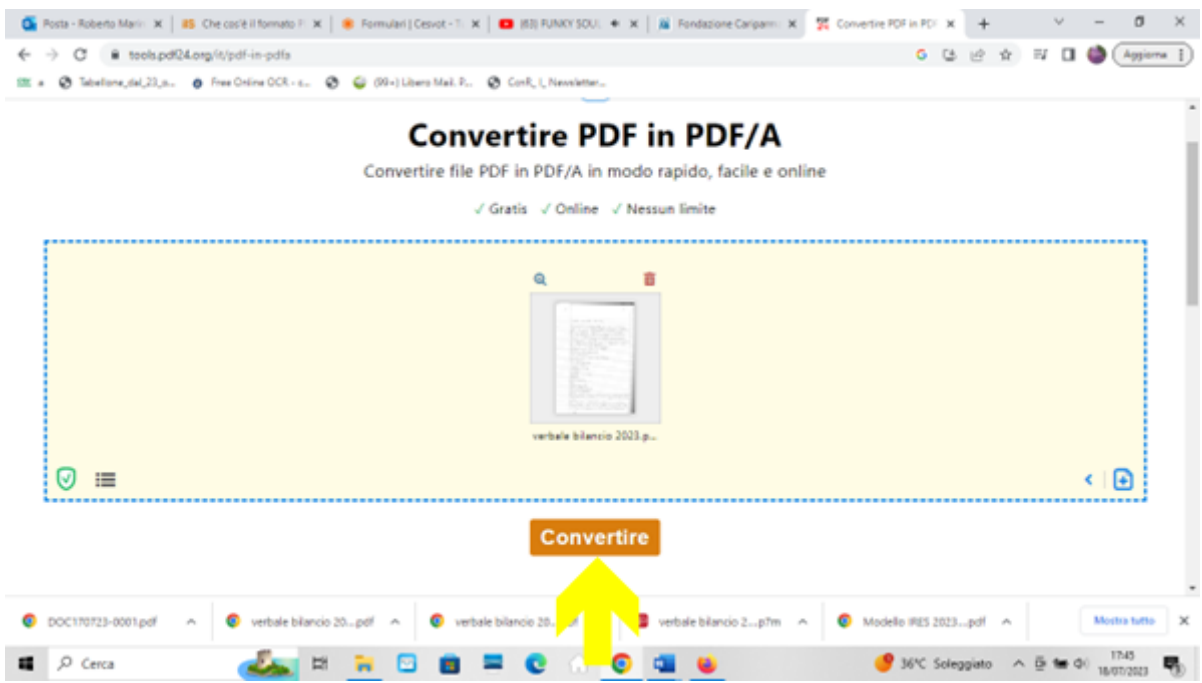

Il PDF elaborato in PDF/A a questo punto dovrà essere solo scaricato sul computer, ciccando sul tasto "Download"

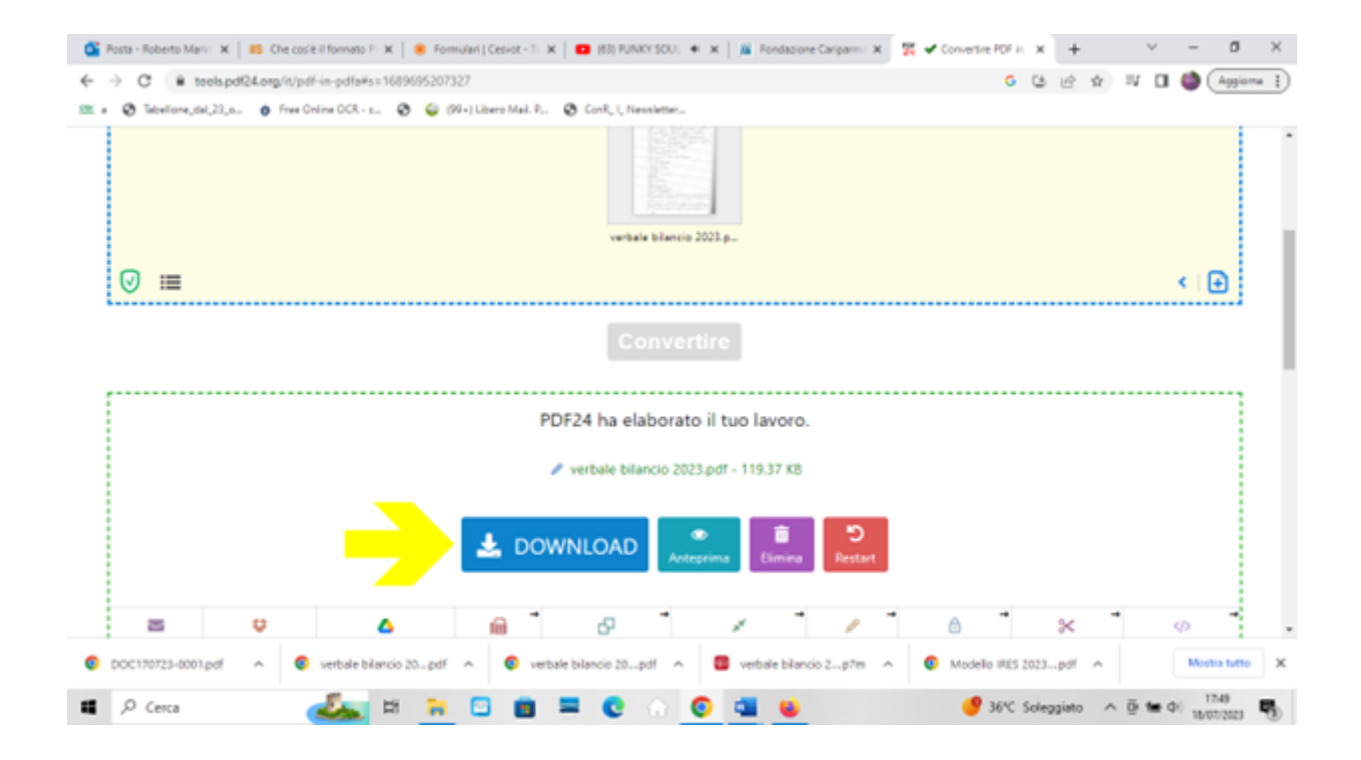

#### **Soluzione 2**

E' possibile trasformare un file creato in Word o Excel direttamente in PDF/A. Tutte le principali suite per l'ufficio, come Microsoft Office e LibreOffice, permettono infatti di creare documenti in formato PDF/A. Se ad esempio per redigere il bilancio usiamo un file Excel, al momento del salvataggio del file possiamo scegliere di salvarlo in PDF/A.

Scegliere "Salva con nome" e dal menù a tendina scegliere PDF

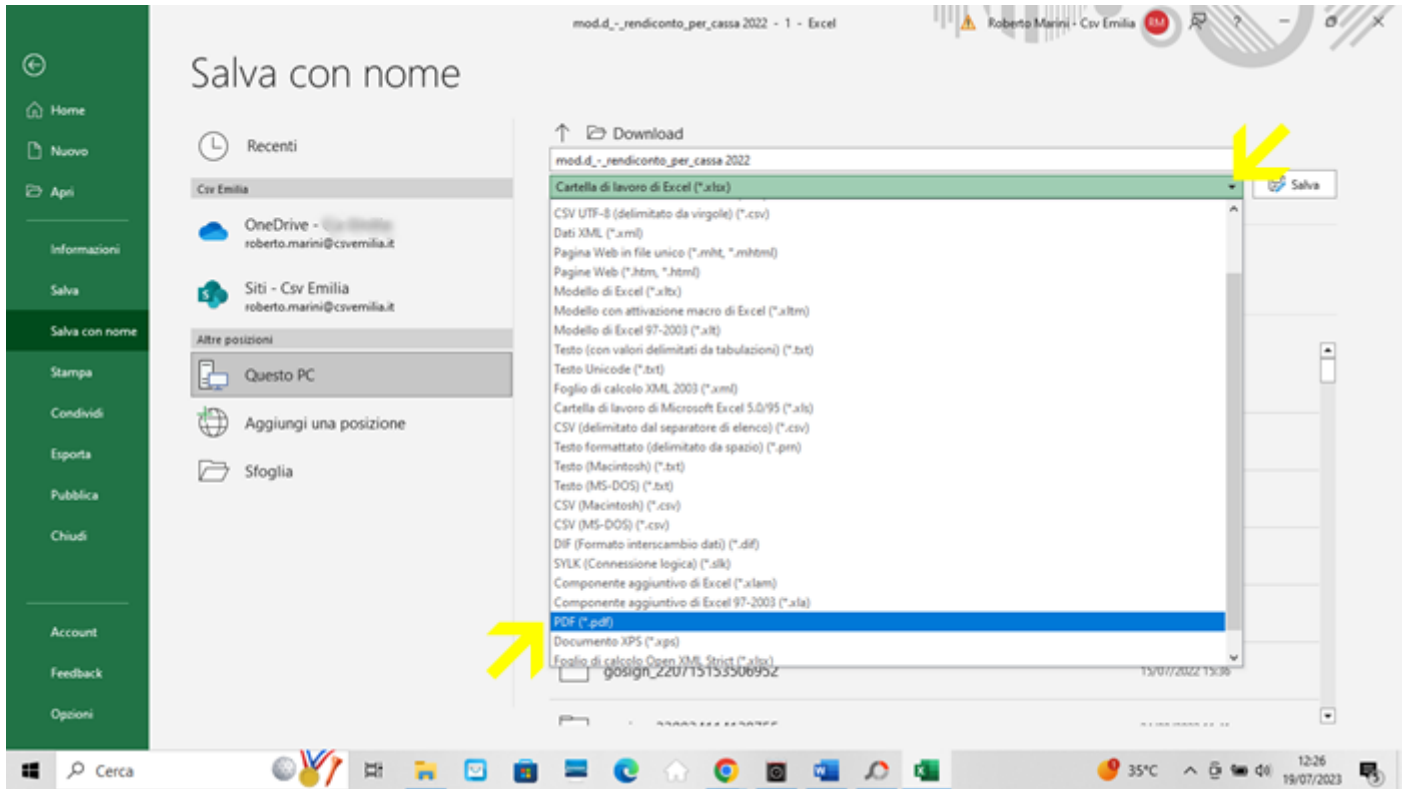

## Cliccare poi su "Altre opzioni"

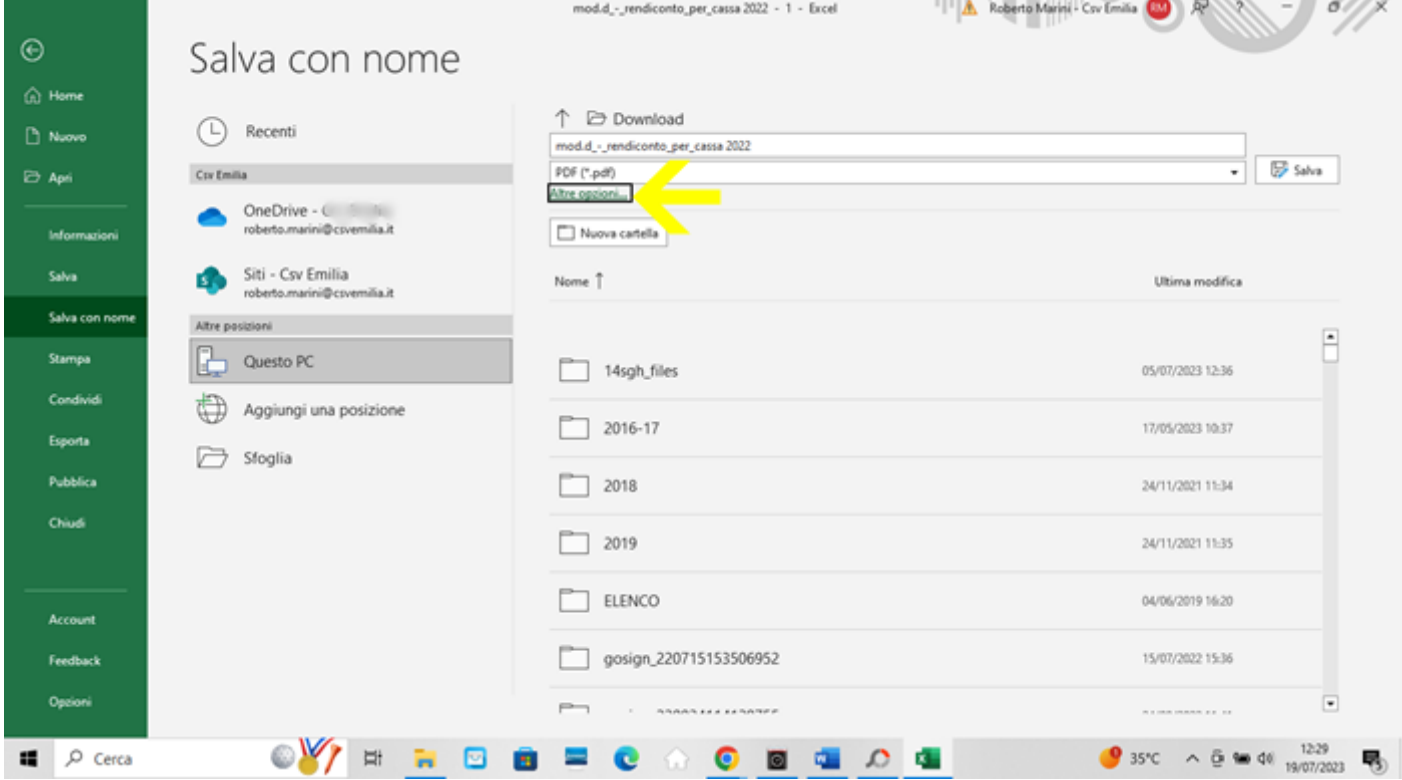

 $\mathbb{R}$  and  $\mathbb{R}$  are  $\mathbb{R}$  and  $\mathbb{R}$  and  $\mathbb{R}$  are  $\mathbb{R}$  and  $\mathbb{R}$  and  $\mathbb{R}$  are  $\mathbb{R}$  and  $\mathbb{R}$  and  $\mathbb{R}$  are  $\mathbb{R}$  and  $\mathbb{R}$  are  $\mathbb{R}$  and  $\mathbb{R}$  and  $\mathbb{R}$  are  $\mathbb{R}$  and

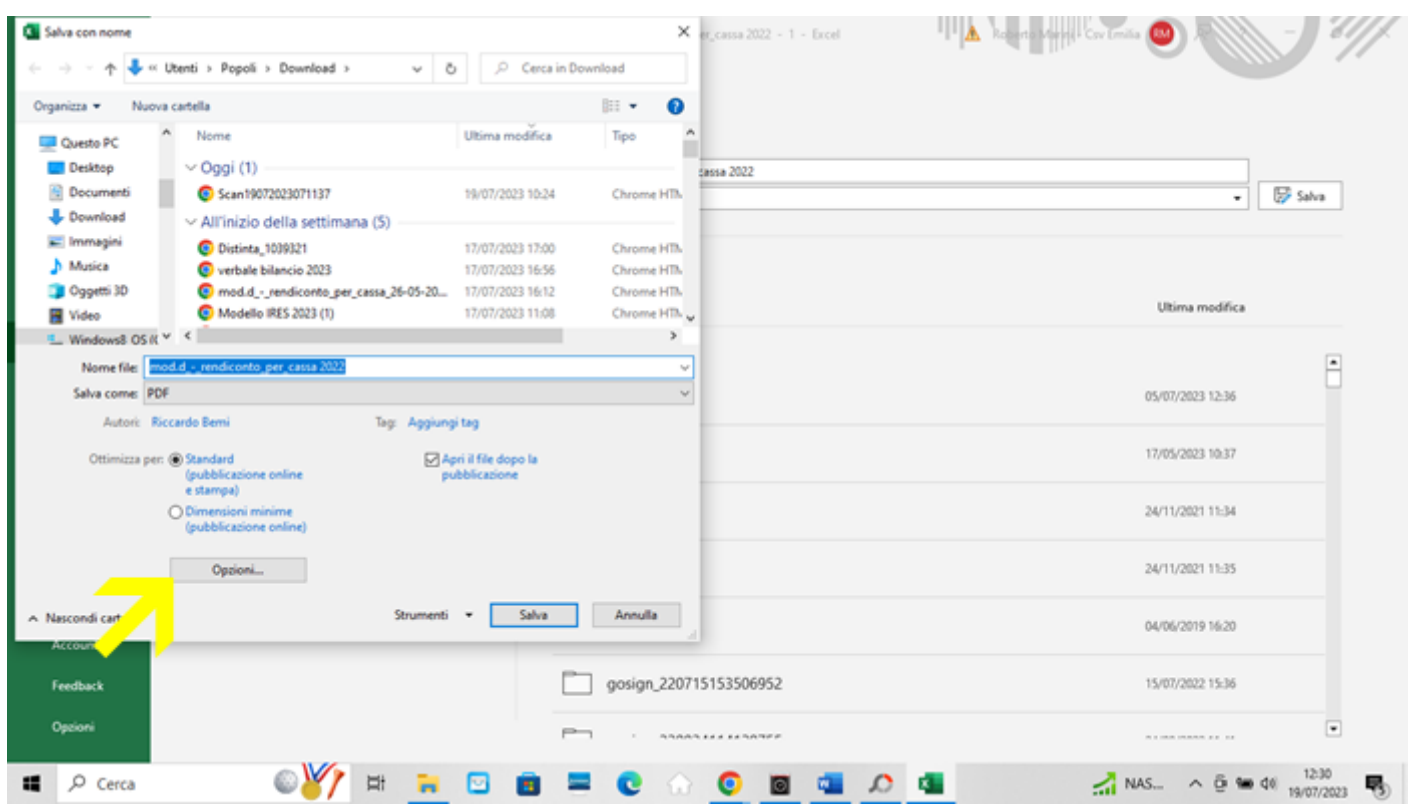

# Si aprirà una ulteriore finestra. Cliccare su "Opzioni"

Spuntare il riquadro "Conforme a PDF/A" e cliccare sul tasto OK e sul successivo tasto "Salva". Otterremo così un file PDF/A

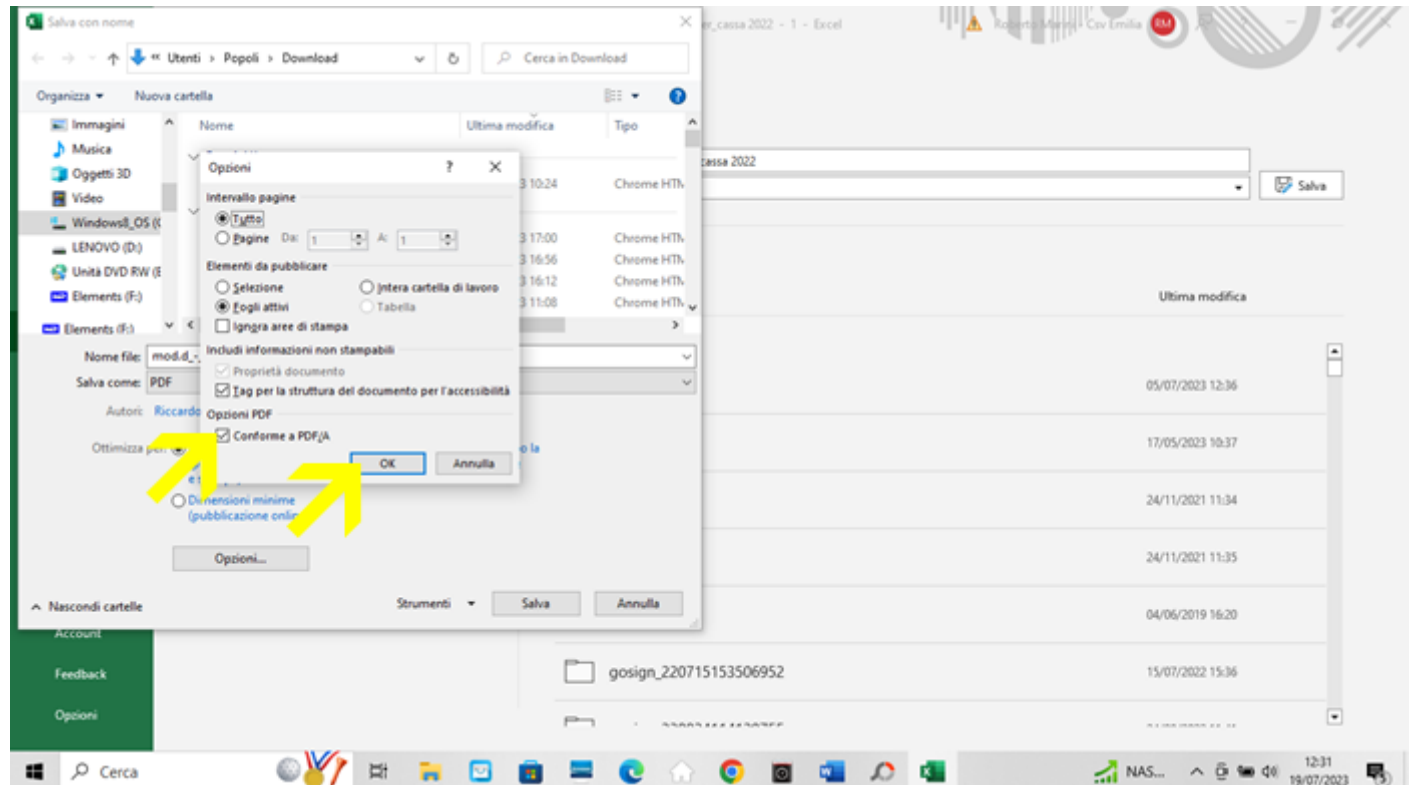